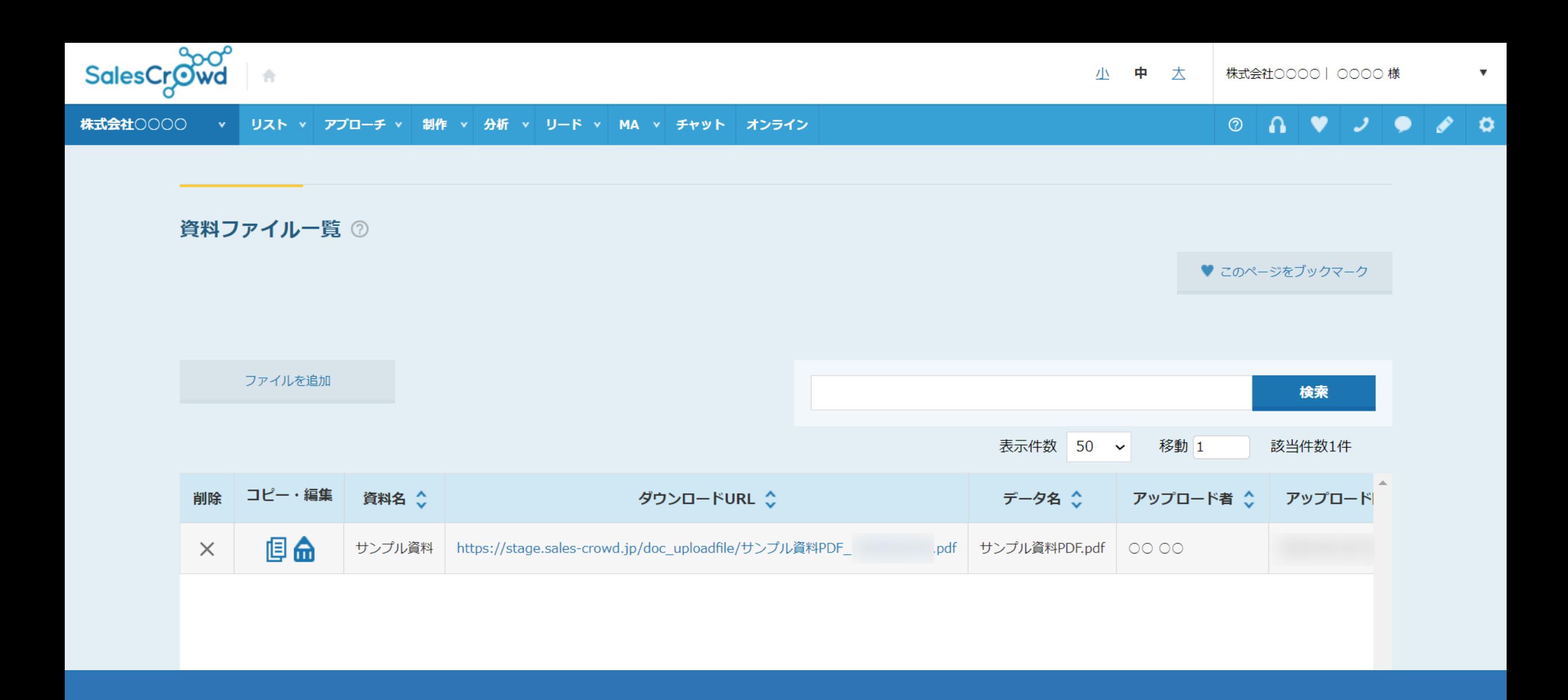

## $\sim$ 資料をSalesCrowd内でURL化する方法 $\sim$

最終更新日:2023年10月17日

アプローチ画面 全件

## ♥ このページをブックマーク

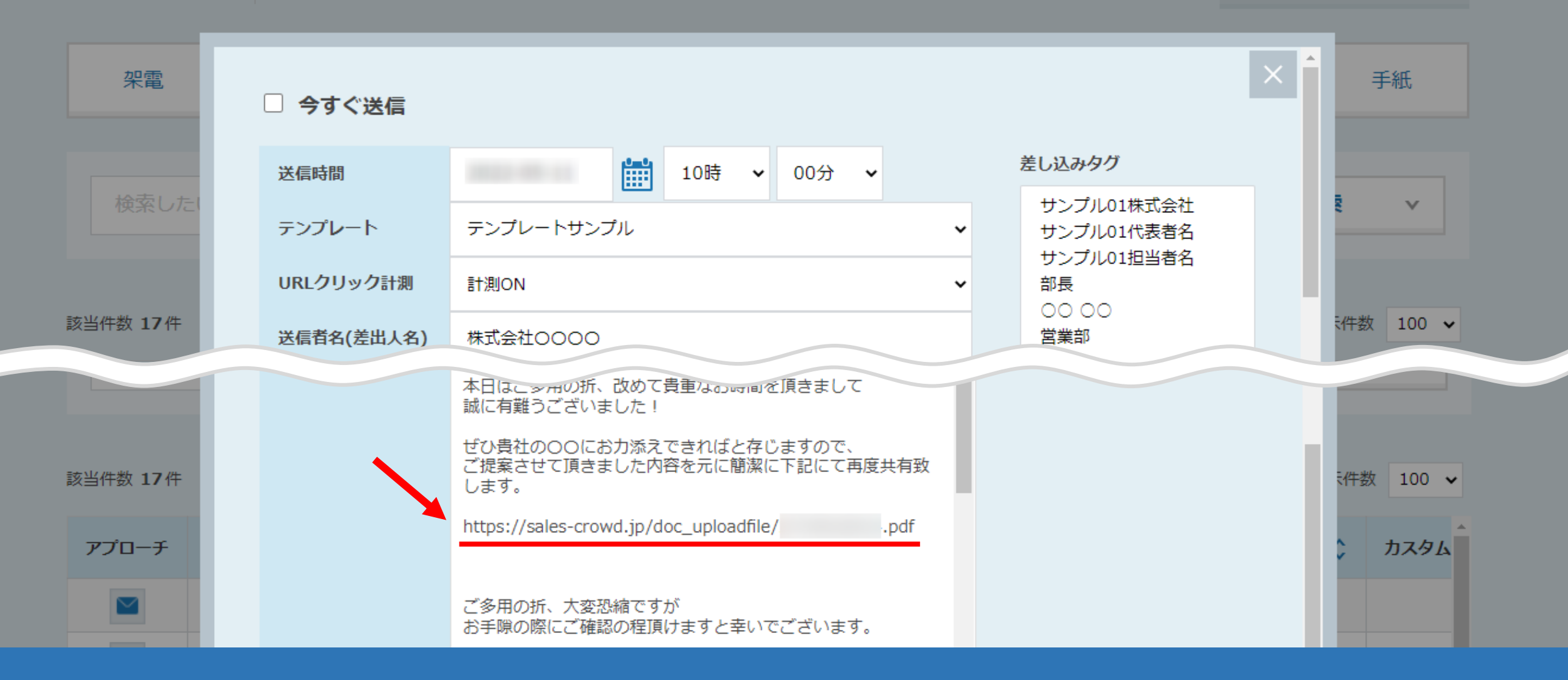

SalesCrowdからメールDMを送信し、相手がメール本文内の資料をダウンロードしたかどうかを計測することができます。 そのために、SalesCrowd内で資料をURL化し、そのURLをメール本文内に添付する必要がございます。

※メールDMの送信方法は、別マニュアル「メールDM機能を利用する方法」でご案内しております。 2010年11月10日 2010年11月11日

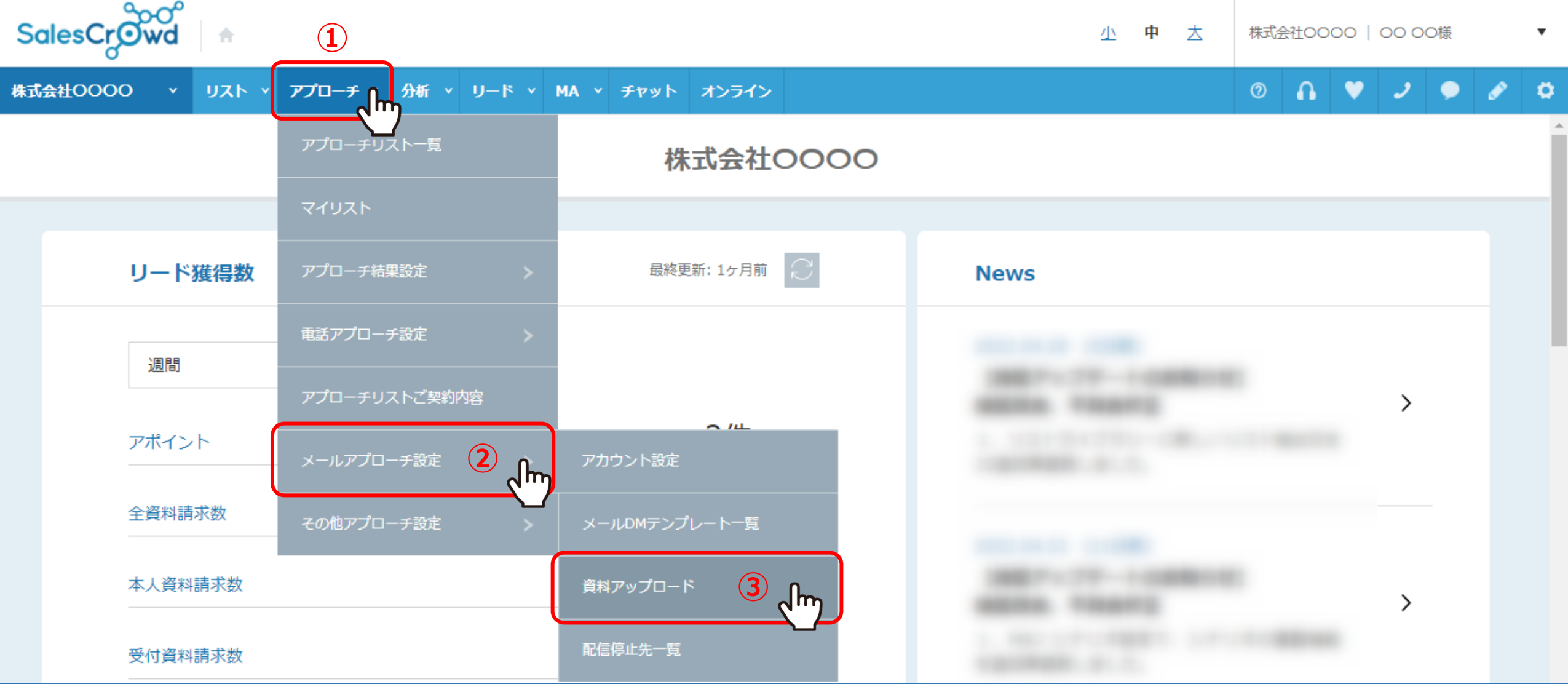

資料をSalesCrowd内でURL化する方法についてご案内いたします。 ※SalesCrowd以外でURL化した場合は「資料ダウンロード」の行動履歴は付きません。

①上部メニューの「アプローチ」から、②「メールアプローチ設定」を選択し、 ③「資料アップロード」をクリックします。

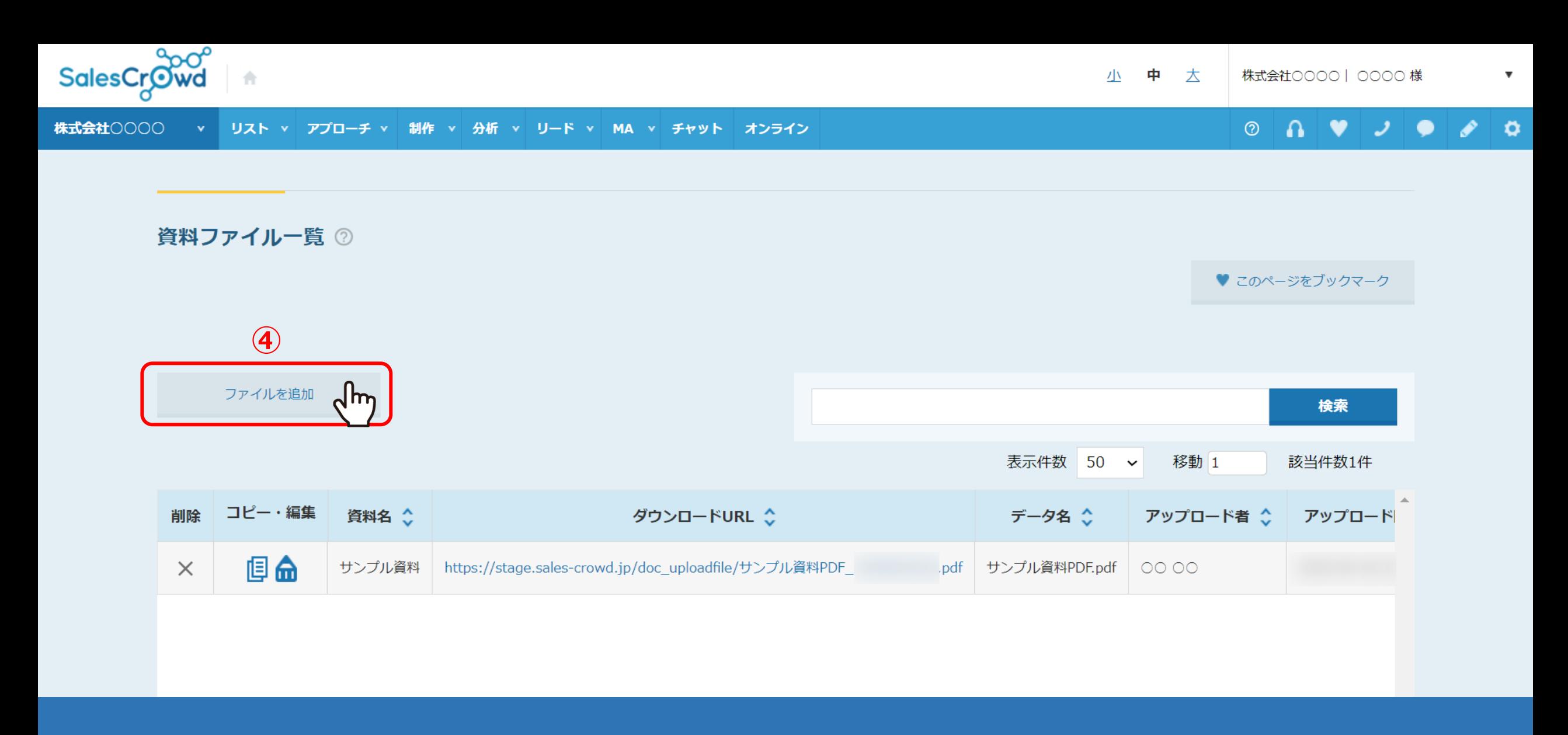

資料ファイル一覧に遷移します。

④「ファイルを追加」をクリックします。

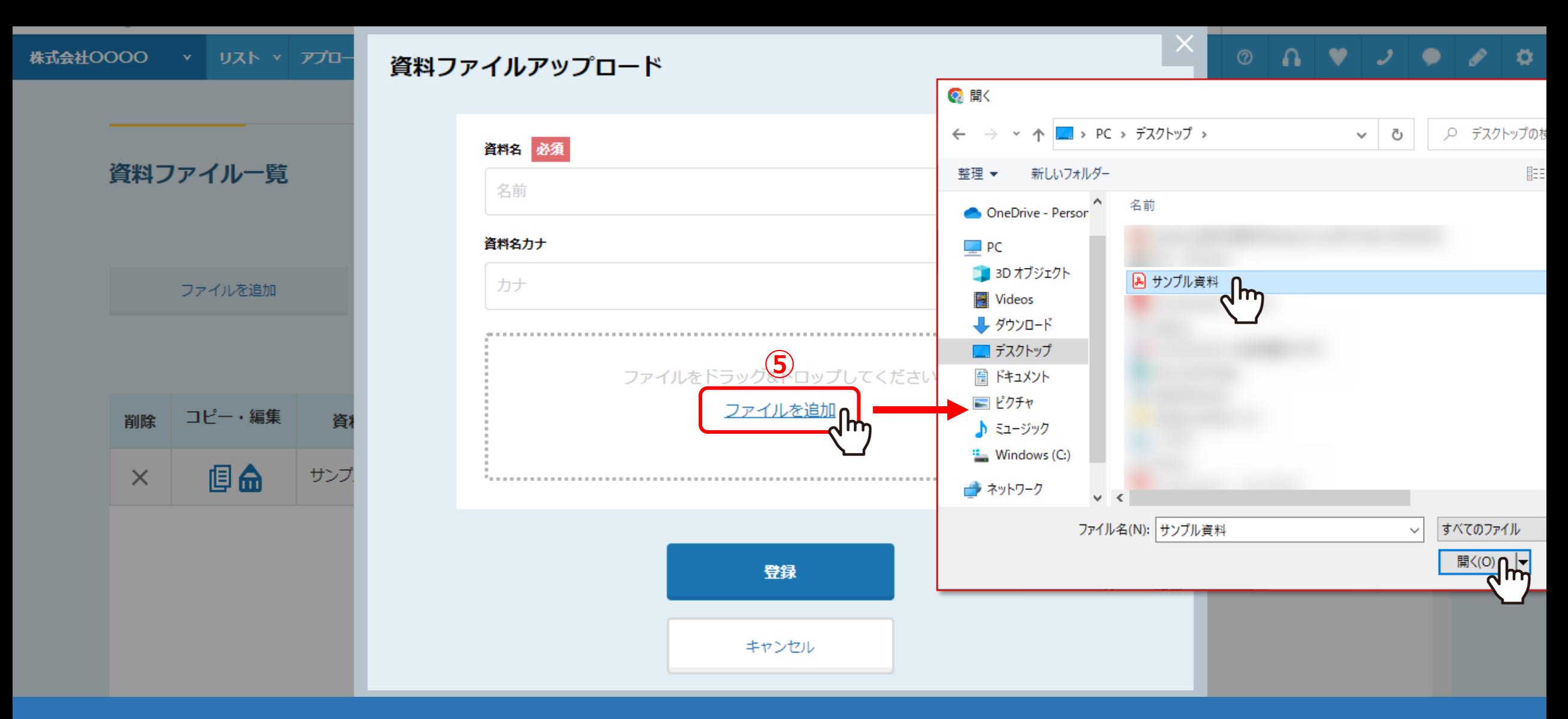

⑤資料ファイルアップロード画面が表示されますので、「ファイルを追加」をクリックして資料を選択するか、 または、グレーの点線枠内にドラッグ&ドロップして、資料をアップロードします。

> ※アップロードが可能な拡張子は、pdf・csv・jpg・png・pptx・xlsx・mp4です。 データのサイズが大きい場合、登録完了までにお時間がかかる場合がございます。

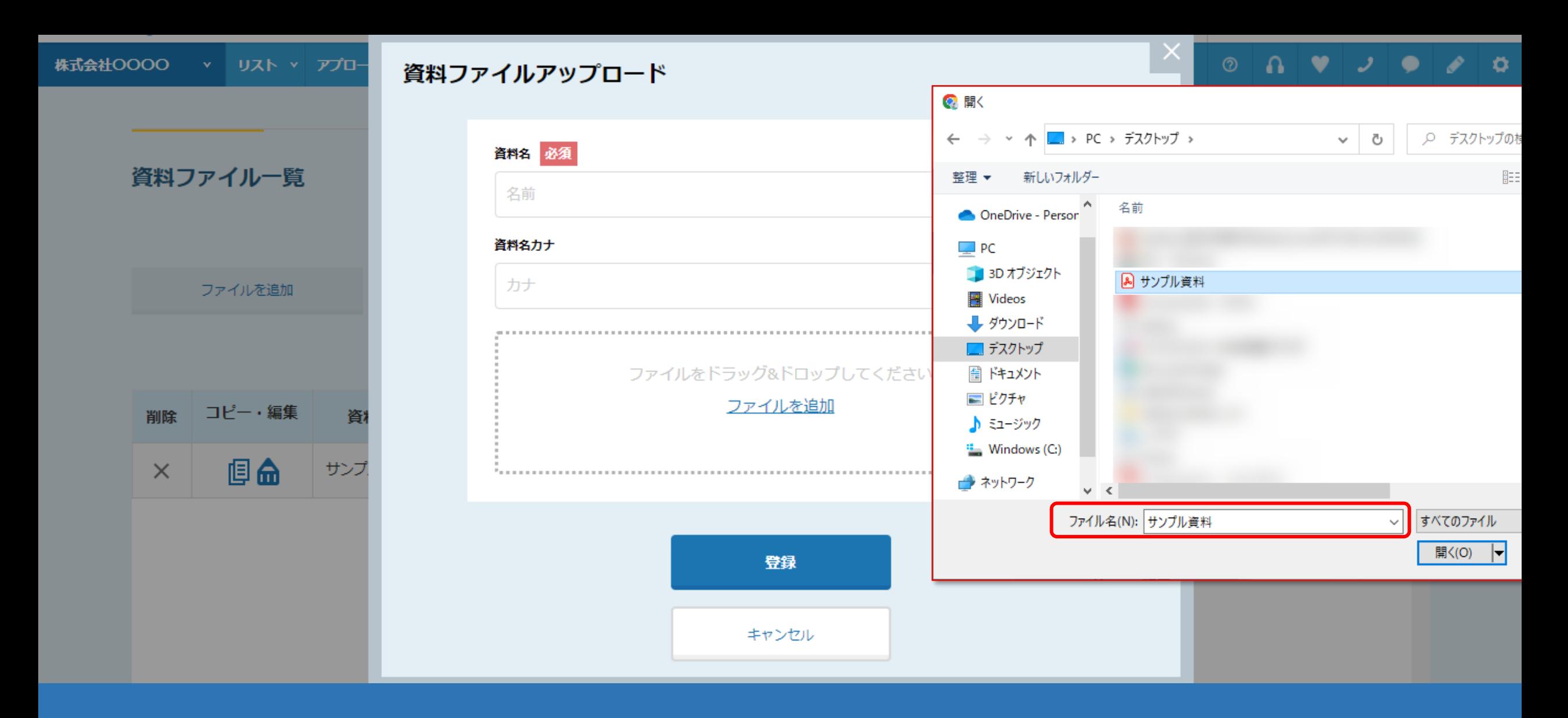

【補足】 ファイル名には、全角ひらがな、全角カタカナ、漢字、半角英数字、一部の半角記号のみ使用可能です。

※環境依存文字、全角英数字、スペースは使用できません。 6 million manager of the state of the state of the state of the state of the state <br>
6

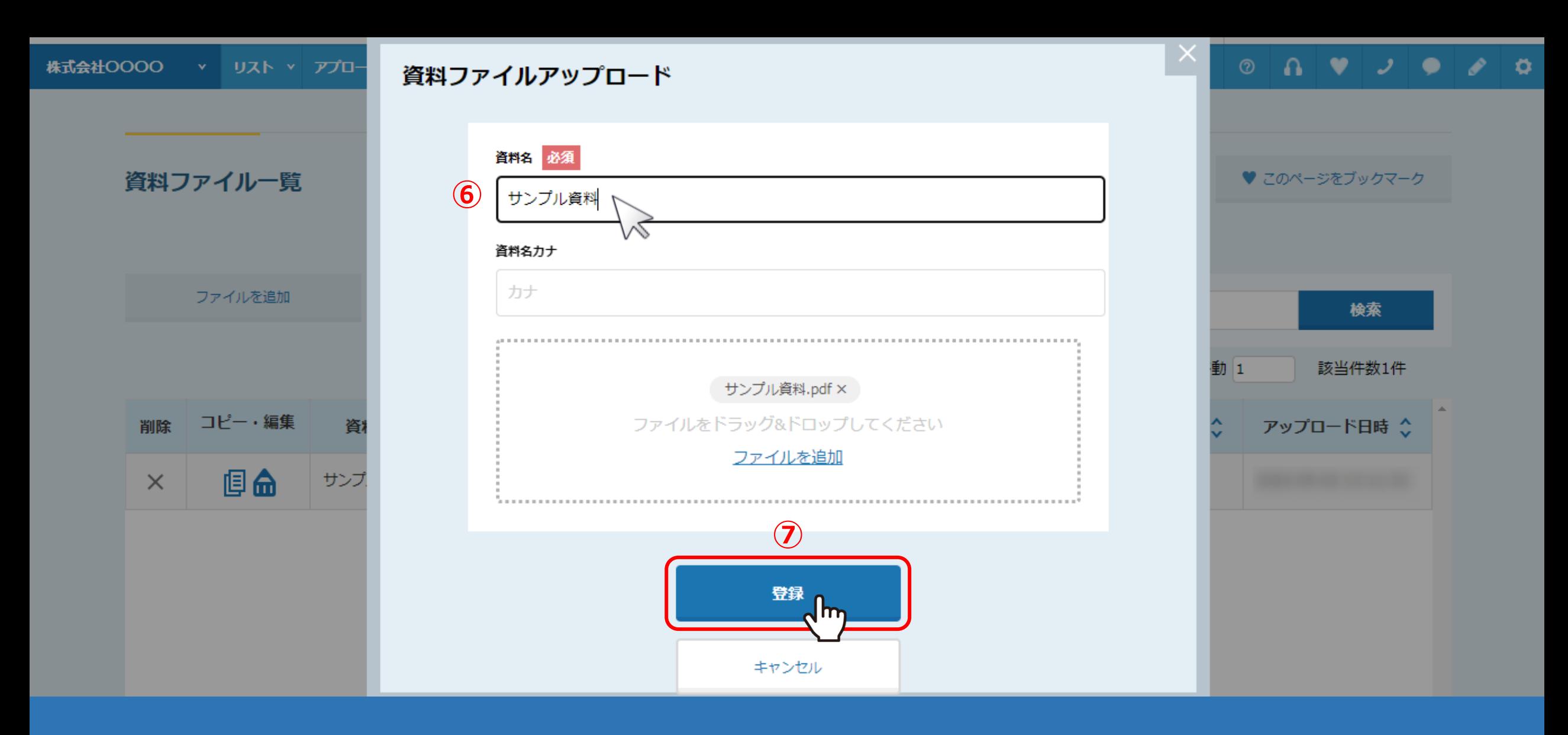

⑥資料名を入力します。

⑦登録をクリックします。

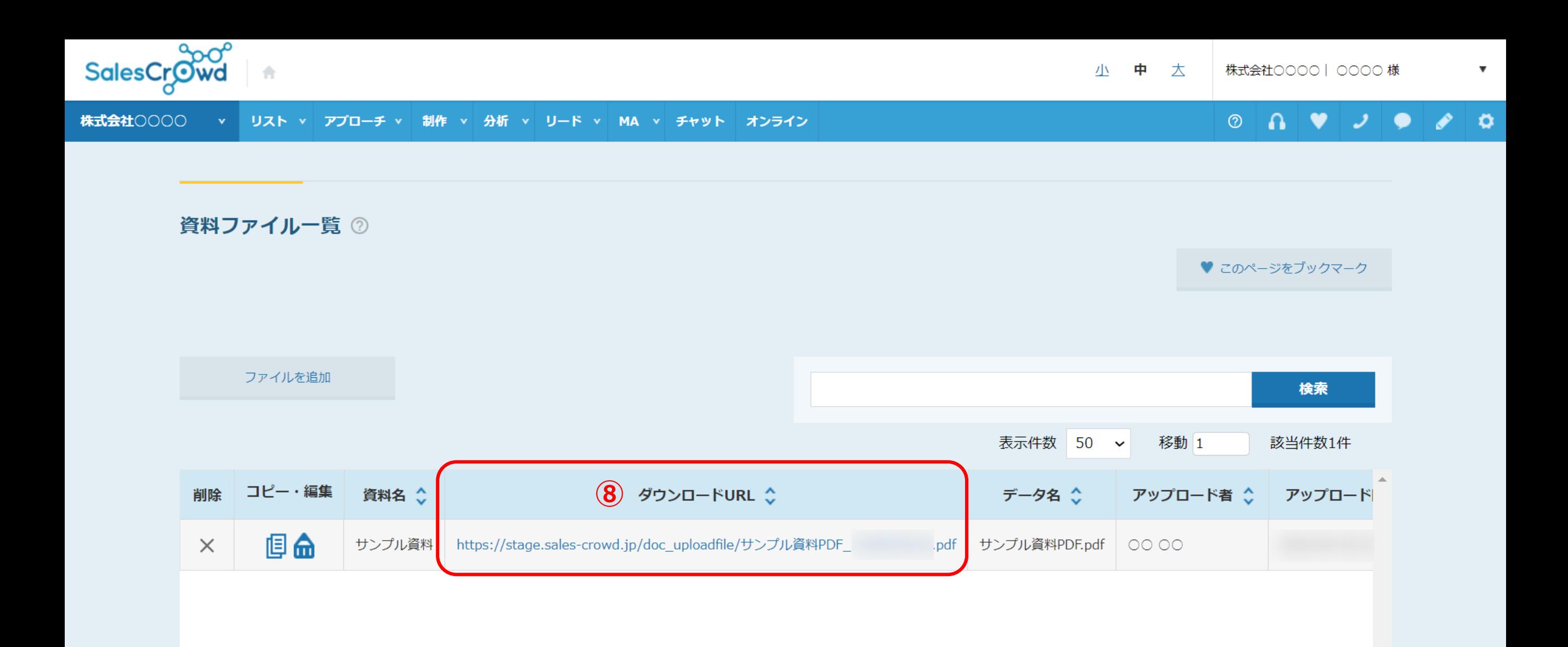

⑧登録が完了すると資料ファイル一覧に追加され、ダウンロードURLが生成されます。

こちらのURLをコピーしていただき、SalesCrowdのメールDMテンプレートの本文内に貼り付けてから送信を行うようお願いいたします。

※SalesCrowd内からメールDMを送信した場合のみ、「資料ダウンロード」の行動履歴が付くようになります。 ※メールDMテンプレートの設定方法は、別マニュアル「メールDMテンプレートを設定・編集する方法」でご案内しております。 8

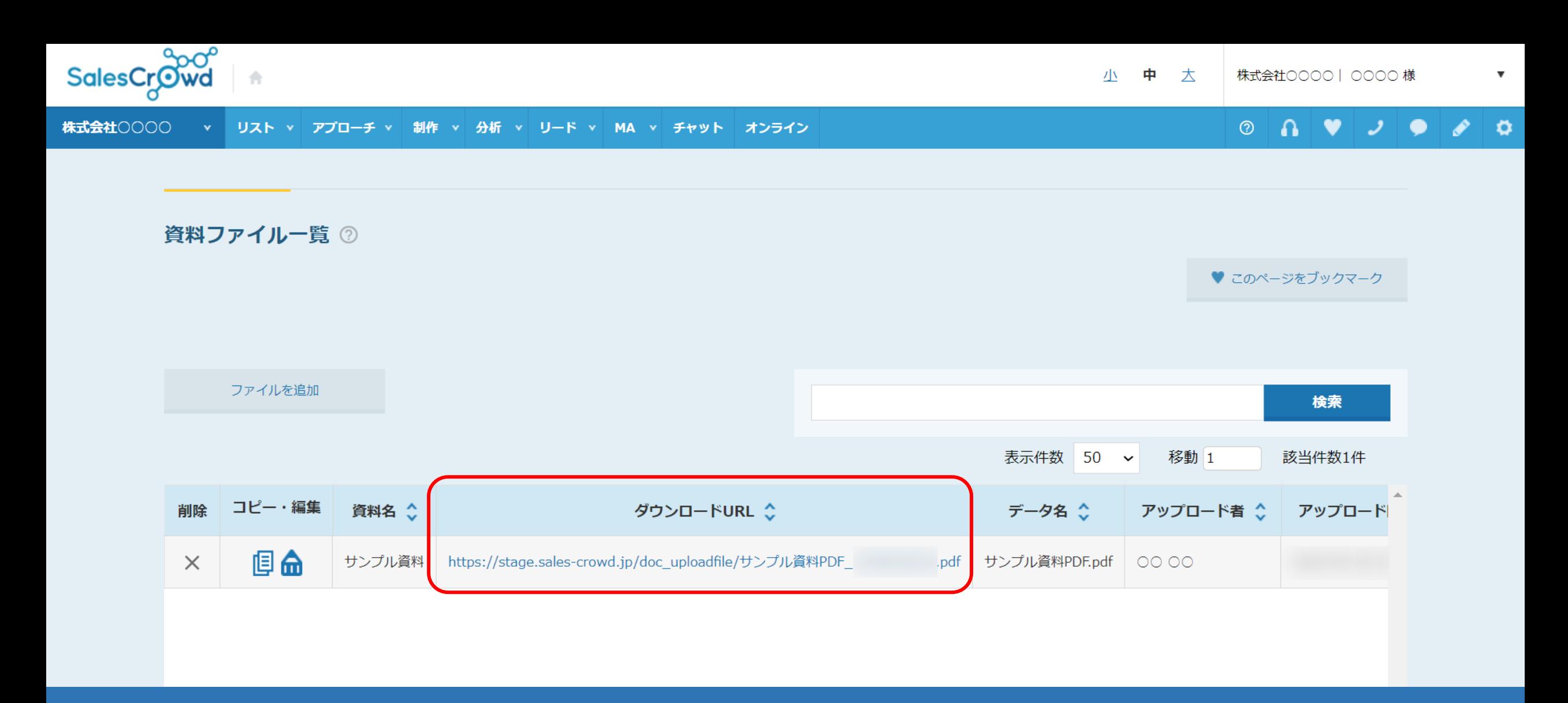

【補足】 ダウンロードURLの最後には、実際にアップロードしたファイル名が入ります。

[https://sales-crowd.jp/doc\\_uploadfile/](https://sales-crowd.jp/doc_uploadfile/)アップロードしたファイル名\_PC上の登録日時.pdf <sup>9</sup>